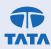

# Instructions

# INSTRUCTIONS PERTAINING TO (A) REMOTE E-VOTING BEFORE THE MEETING, (B) PARTICIPATION IN AND JOINING OF THE MEETING THROUGH VC/OAVM, (C) E-VOTING DURING THE MEETING, AND (D) REGISTRATION OF EMAIL IDS

1. THE INSTRUCTIONS FOR MEMBERS FOR REMOTE E-VOTING, VOTING DURING THE MEETING, AND JOINING THE ANNUAL GENERAL MEETING ARE AS UNDER:

The remote e-voting period begins on Friday, June 02, 2023, at 9:00 a.m. (IST) and ends on Monday, June 05, 2023, at 5:00 p.m. (IST). The remote e-voting module shall be disabled by NSDL for voting thereafter. The Members, whose names appear in the Register of Members / Beneficial Owners as on the record date (cut-off date) i.e. Tuesday, May 30, 2023 may cast their vote electronically. The voting right of shareholders shall be in proportion to their share in the paid-up equity share capital of the Company as of the cut-off date, Tuesday, May 30, 2023

# How to vote electronically using the NSDL e-Voting system?

The way to vote electronically on the NSDL e-Voting system consists of "Two Steps" which are mentioned below:

### **STEP 1: ACCESS TO NSDL E-VOTING SYSTEM**

# (A) Login method for e-Voting and joining the virtual meeting for Individual shareholders holding securities in Demat mode

In terms of the SEBI circular dated December 9, 2020 on e-Voting facility provided by Listed Companies, Individual shareholders holding securities in demat mode are allowed to vote through their demat account maintained with Depositories and Depository Participants. Shareholders are advised to update their mobile number and email Id in their demat accounts in order to access e-Voting facility.

# Login method for Individual shareholders holding securities in demat mode is given below:

| Type of shareholders | Login Method |                                                                                                    |  |
|----------------------|--------------|----------------------------------------------------------------------------------------------------|--|
| Individual           | 1.           | If you are already registered for <b>NSDL IDeAS facility</b> , please visit the e-Services website of NSDL.         |  |
| Shareholders         |              | Open web browser by typing the following URL: <u>https://eservices.nsdl.com/</u> either on a Personal               |  |
| holding securities   |              | Computer or on a mobile. Once the home page of e-Services is launched, click on the "Beneficial                     |  |
| in <b>Demat mode</b> |              | Owner" icon under "Login" which is available under "IDeAS" section. A new screen will open. You                     |  |
| with NSDL.           |              | will have to enter your User ID and Password. After successful authentication, you will be able to                  |  |
|                      |              | see e-Voting services. Click on "Access to e-Voting" under e-Voting services and you will be able to                |  |
|                      |              | see e-Voting page. Click on options available against company name or <b>e-Voting service provider -</b>            |  |
|                      |              | <b>NSDL</b> and you will be re-directed to NSDL e-Voting website for casting your vote during the remote            |  |
|                      |              | e-Voting period or joining virtual meeting & voting during the meeting.                                             |  |
|                      | 2.           | If the user is not registered for IDeAS e-Services, option to register is available at https://eservices.           |  |
|                      |              | nsdl.com. Select <b>"Register Online for IDeAS"</b> Portal or click at <u>https://eservices.nsdl.com/SecureWeb/</u> |  |
|                      |              | IdeasDirectReg.jsp                                                                                                  |  |
|                      | 3.           | Visit the e-Voting website of NSDL. Open web browser by typing the following URL: https://www.                      |  |
|                      |              | evoting.nsdl.com/ either on a Personal Computer or on a mobile. Once the home page of e-Voting                      |  |
|                      |              | system is launched, click on the icon "Login" which is available under 'Shareholder/Member' section. A              |  |
|                      |              | new screen will open. You will have to enter your User ID (i.e. your sixteen digit demat account number             |  |
|                      |              | held with NSDL), Password/OTP and a Verification Code as shown on the screen. After successful                      |  |
|                      |              | authentication, you will be redirected to NSDL Depository site wherein you can see e-Voting page.                   |  |
|                      |              | Click on options available against company name or <b>e-Voting service provider - NSDL</b> and you will             |  |
|                      |              | be redirected to e-Voting website of NSDL for casting your vote during the remote e-Voting period or                |  |
|                      |              | joining virtual meeting & voting during the meeting.                                                                |  |

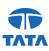

| Type of shareholders                                                                                                    | Lo                             | Login Method                                                                                                    |  |  |
|----------------------------------------------------------------------------------------------------|--------------------------------|----------------------------------------------------------------------------------------------------|--|--|
|                                                                                                    | 4.                             | Shareholders/Members can also download NSDL Mobile App "NSDL Speede" facility by scanning the QR code mentioned below for seamless voting experience.                                                                                                    |  |  |
|                                                                                                    |                                | NSDL Mobile App is available on                                                                                                    |  |  |
|                                                                                                    |                                | AppStore Google Play                                                                                                    |  |  |
|                                                                                                    |                                |                                                                                                    |  |  |
| Individual<br>Shareholders<br>holding securities<br>in <b>Demat mode</b><br>with CDSL                                         | 1.                             | Existing users who have opted for Easi / Easiest, they can login through their user id and password.<br>Option will be made available to reach e-Voting page without any further authentication. The URL<br>for users to login to Easi / Easiest are <u>https://web.cdslindia.com/myeasinew/home/login</u> or <u>www.</u><br><u>cdslindia.com</u> and click on New System Myeasi.                                                                                                    |  |  |
|                                                                                                    | 2.                             | After successful login of Easi/Easiest the user will be also able to see the E Voting Menu. The Menu will have links of <b>e-Voting service provider i.e. NSDL.</b> Click on <b>NSDL</b> to cast your vote.                                                                                                    |  |  |
|                                                                                                    | 3.                             | If the user is not registered for Easi/Easiest, option to register is available at CDSL website <u>www.</u><br><u>cdslindia.com</u> and click on login & New System Myeasi Tab and then click on registration option.                                                                                                    |  |  |
|                                                                                                    | 4.                             | Alternatively, the user can directly access e-Voting page by providing demat Account Number and PAN No. from a link in <u>www.cdslindia.com</u> home page. The system will authenticate the user by sending OTP on registered Mobile & Email as recorded in the demat Account. After successful authentication, user will be provided links for the respective ESP i.e. <b>NSDL</b> where the e-Voting is in progress.                                                                                                    |  |  |
| Individual<br>Shareholders<br>(holding securities<br>in <b>Demat mode)</b><br><b>login through</b><br><b>their Depository</b> | reg<br>On<br>aut<br><b>e-V</b> | You can also login using the login credentials of your demat account through your Depository Participant registered with NSDL/CDSL for e-Voting facility. Once login, you will be able to see e-Voting option. Once you click on e-Voting option, you will be redirected to NSDL/CDSL Depository site after successful authentication, wherein you can see e-Voting feature. Click on options available against company name or <b>e-Voting service provider-NSDL</b> and you will be redirected to e-Voting website of NSDL for casting your vote during the remote e-Voting period or joining virtual meeting & voting during the meeting. |  |  |
| participants                                                                                                    | vot                            | a danny die renere e volany period of Johnny Virtual meeting a volany danny die meeting.                                                                                                    |  |  |

**Important note:** Members who are unable to retrieve User ID/ Password are advised to use Forget User ID and Forget Password option available at abovementioned website.

# Helpdesk for Individual Shareholders holding securities in demat mode for any technical issues related to login through Depository i.e. NSDL and CDSL:

| Login type                                    | Helpdesk details                                                                                  |
|-----------------------------------------------|---------------------------------------------------------------------------------------------------|
| Individual Shareholders holding securities in | Members facing any technical issue in login can contact NSDL helpdesk by                          |
| Demat mode with NSDL                          | sending a request at <u>evoting@nsdl.co.in</u> or contanct at 022 - 4886 7000 and 022 - 2499 7000 |
| Individual Shareholders holding securities in | Members facing any technical issue in login can contact CDSL helpdesk by                          |
| Demat mode with CDSL                          | sending a request at <u>helpdesk.evoting@cdslindia.com</u> or contact at<br>1800 22 55 33         |

# TATA CONSUMER PRODUCTS

(B) Login Method for shareholders other than Individual shareholders holding securities in demat mode and shareholders holding securities in physical mode:

### How to Log-in to NSDL e-Voting website?

- 1. Visit the e-Voting website of NSDL. Open web browser by typing the following URL: <u>https://www.evoting.</u> <u>nsdl.com/</u> either on a Personal Computer or on a mobile.
- 2. Once the home page of e-Voting system is launched, click on the icon "Login" which is available under 'Shareholder/Member' section.
- 3. A new screen will open. You will have to enter your User ID, your Password/OTP and a Verification Code as shown on the screen.

**Alternatively,** if you are registered for NSDL eservices i.e. IDEAS, you can log-in at <u>https://eservices.nsdl.com/</u> with your existing IDEAS login. Once you log-in to NSDL eservices after using your log-in credentials, click on e-Voting and you can proceed to Step 2 i.e. Cast your vote electronically.

4. Your User ID details are given below:

|      | nner of holding shares i.e. Demat (NSDL or CDSL) or<br>sical | Your User ID is:                                                                      |
|------|--------------------------------------------------------------|---------------------------------------------------------------------------------------|
| a)   | For Members who hold shares in demat account with            | 8 Character DP ID followed by 8 Digit Client ID                                       |
|      | NSDL.                                                        | For example if your DP ID is IN300*** and Client ID is 12*****                        |
|      |                                                              | then your user ID is IN300***12******.                                                |
| ,    | For Members who hold shares in demat account with            | 16 Digit Beneficiary ID                                                               |
|      | CDSL.                                                        | For example if your Beneficiary ID is 12***************** then                        |
|      |                                                              | your user ID is 12***********                                                         |
| c) [ | For Members holding shares in Physical Form.                 | EVEN Number followed by Folio Number registered with the                              |
|      |                                                              | company                                                                               |
|      |                                                              | For example if folio number is 001*** and EVEN is 123901 then user ID is 123901001*** |

- 5. Password details for shareholders other than Individual shareholders are given below:
  - a. If you are already registered for e-Voting, then you can use your existing password to login and cast your vote.
  - b. If you are using NSDL e-Voting system for the first time, you will need to retrieve the 'initial password' which was communicated to you. Once you retrieve your 'initial password', you need to enter the 'initial password' and the system will force you to change your password.
  - c. How to retrieve your 'initial password'?
    - i. If your email ID is registered in your demat account or with the company, your 'initial password' is communicated to you on your email ID. Trace the email sent to you from NSDL from your mailbox. Open the email and open the attachment i.e. a .pdf file. Open the .pdf file. The password to open the .pdf file is your 8 digit client ID for NSDL account, last 8 digits of client ID for CDSL account or folio number for shares held in physical form. The .pdf file contains your 'User ID' and your 'initial password'.
    - ii. If your email ID is not registered, please follow steps mentioned below in **process for those shareholders** whose email ids are not registered.
- 6. If you are unable to retrieve or have not received the "Initial password" or have forgotten your password:
  - a) Click on "Forgot User Details/Password?" (If you are holding shares in your demat account with NSDL or CDSL) option available on www.evoting.nsdl.com.

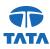

- b) Physical User Reset Password?" (If you are holding shares in physical mode) option available on <u>www.</u> <u>evoting.nsdl.com</u>.
- c) If you are still unable to get the password by aforesaid two options, you can send a request at <u>evoting@</u> <u>nsdl.co.in</u> mentioning your demat account number/folio number, your PAN, your name and your registered address etc.
- d) Members can also use the OTP (One Time Password) based login for casting the votes on the e-Voting system of NSDL.
- 7. After entering your password, tick on Agree to "Terms and Conditions" by selecting on the check box.
- 8. Now, you will have to click on "Login" button.
- 9. After you click on the "Login" button, Home page of e-Voting will open.

## STEP 2: CAST YOUR VOTE ELECTRONICALLY AND JOIN GENERAL MEETING ON NSDL E-VOTING SYSTEM

How to cast your vote electronically and join General Meeting on NSDL e-Voting system?

- 1. After successful login at Step 1, you will be able to see all the companies "EVEN" in which you are holding shares and whose voting cycle and General Meeting is in active status.
- 2. Select "**EVEN 123901**" of company for which you wish to cast your vote during the remote e-Voting period and casting your vote during the General Meeting. For joining virtual meeting, you need to click on "VC/OAVM" link placed under "Join General Meeting".
- 3. Now you are ready for e-Voting as the Voting page opens.
- 4. Cast your vote by selecting appropriate options i.e. assent or dissent, verify/modify the number of shares for which you wish to cast your vote and click on "Submit" and also "Confirm" when prompted.
- 5. Upon confirmation, the message "Vote cast successfully" will be displayed.
- 6. You can also take the printout of the votes cast by you by clicking on the print option on the confirmation page.
- 7. Once you confirm your vote on the resolution, you will not be allowed to modify your vote.

### **GENERAL GUIDELINES FOR SHAREHOLDERS**

- a) Institutional Investors, who are Members of the Company, are encouraged to attend and vote at the AGM through VC/OAVM facility. Corporate Members/ Institutional Investors (i.e. other than individuals, HUF's, NRI's etc.) who are intending to appoint their authorized representatives pursuant to Sections 112 and 113 of the Act, as the case may be, to attend the AGM through VC or OAVM or to vote through remote e-voting are requested to send a certified copy of the Board Resolution to the Scrutinizer by e-mail at <u>asimsecy@gmail.com</u> with a copy marked to <u>evoting@nsdl.co.in</u> and <u>investor.relations@tataconsumer.com</u>, **not later than 48 hours before the scheduled time of the commencement of the Meeting.** Corporate Members/ Institutional shareholders (i.e. other than individuals, HUF's, NRI's etc.) can also upload their Board Resolution/Power of Attorney/Authority Letter etc. by clicking on "Upload Board Resolution/Authority Letter" displayed under "e-Voting" tab in their login.
- b) It is strongly recommended not to share your password with any other person and take utmost care to keep your password confidential. Login to the e-voting website will be disabled upon five unsuccessful attempts to key in the correct password. In such an event, you will need to go through the "Forgot User Details/Password?" or "Physical User Reset Password?" option available on www.evoting.nsdl.com to reset the password.
- c) In case of any queries, you may refer the Frequently Asked Questions (FAQs) for Shareholders and e-voting user manual for Shareholders available at the download section of <u>www.evoting.nsdl.com</u> or call on 022 4886 7000 and 022 2499 7000 or send a request to Ms. Pallavi Mhatre, Senior Manager at <u>evoting@nsdl.co.in</u>.

# TATA CONSUMER PRODUCTS

# 2. THE INSTRUCTIONS FOR MEMBERS FOR e-VOTING ON THE DAY OF THE AGM ARE AS UNDER:

- 1. The procedure for e-Voting on the day of the AGM is same as the instructions mentioned above for remote e-voting.
- 2. Only those Members/ shareholders, who will be present in the AGM through VC/OAVM facility and have not casted their vote on the Resolutions through remote e-Voting and are otherwise not barred from doing so, shall be eligible to vote through e-Voting system in the AGM.
- 3. Members who have voted through Remote e-Voting will be eligible to attend the AGM. However, they will not be eligible to vote at the AGM.
- 4. The details of the person who may be contacted for any grievances connected with the facility for e-Voting on the day of the AGM shall be the same person mentioned for Remote e-voting.

### 3. INSTRUCTIONS FOR MEMBERS FOR ATTENDING THE AGM THROUGH VC/OAVM ARE AS UNDER:

- i. Member will be provided with a facility to attend the AGM through VC/OAVM through the NSDL e-Voting system. Members may access by following the steps mentioned above for Access to NSDL e-Voting system. After successful login, you can see link of "VC/OAVM link" placed under "Join General meeting" menu against company name. You are requested to click on VC/OAVM link placed under Join General Meeting menu. The link for VC/OAVM will be available in Shareholder/Member login where the EVEN of Company will be displayed. Please note that the members who do not have the User ID and Password for e-Voting or have forgotten the User ID and Password may retrieve the same by following the remote e-Voting instructions mentioned in the notice to avoid last minute rush.
- ii. Members are encouraged to join the Meeting through Laptops for better experience.
- iii. Further, Speakers will be required to allow Camera and use Internet with a good speed to avoid any disturbance during the meeting.
- iv. Please note that Participants Connecting from Mobile Devices or Tablets or through Laptop connecting via Mobile Hotspot may experience Audio/Video loss due to Fluctuation in their respective networks. It is therefore recommended to use Stable Wi-Fi or LAN Connection to mitigate any kind of aforesaid glitches.
- 4. Process for those shareholders whose e-mail ids are not registered with the Depositories/the Company for procuring user id and passwords and registration of e-mail ids for e-voting for the resolutions set out in this Notice:
  - a) Registration of email addresses with TSR: The Company has made special arrangements with TSR and NSDL for the registration of e-mail addresses of those Members (holding shares either in electronic or physical form) who wish to receive this Notice electronically and cast votes electronically. Eligible Members whose e-mail addresses are not registered with the Company/ DPs are required to provide the same to TSR on or before 05:00 p.m. IST on Tuesday, May 30, 2023. The process to be followed for registration of an e-mail address is as follows:
    - (a) Visit the link: https://tcpl.linkintime.co.in/EmailReg/Email\_Register.html
    - (b) Select the Name of the Company from the dropdown: Tata Consumer Products Limited.
    - (c) Enter the DP ID & Client ID / Physical Folio Number, Name of the Member and PAN details. Members holding shares in the physical form need to additionally enter one of the share certificate(s) numbers.
    - (d) Enter your Mobile No and email id and click on the Continue button.
    - (e) The system will send OTP on Mobile and Email IDs.
    - (f) Upload a self-attested copy of your PAN card and Address proof viz Aadhar Card, passport or front and back side of share certificate in case of Physical folio.

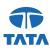

- (g) Enter the OTP received on your Mobile and Email Address.
- (h) The system will then confirm the e-mail address for receiving this AGM Notice.

After the successful submission of the e-mail address, NSDL will e-mail a copy of this AGM Notice and Annual Report for FY 2022-23 along with the e-Voting user ID and password. In case of any queries, Members may write to csg-unit@tcplindia.co.in or evoting@nsdl.co.in.

- b) Registration of e-mail address permanently with Company/DP: Members are requested to register the same with their concerned DPs, in respect of electronic holding and with RTA, in respect of physical holding, by submitting the Form ISR1 duly filled and signed by the holders Further, those Members who have already registered their e-mail addresses are requested to keep their e-mail addresses validated/updated with their DPs / TSR to enable servicing of notices/documents / Annual Reports and other communications electronically to their e-mail address in the future.
- 5. Alternatively, Members may send a request to <u>evoting@nsdl.co.in</u> for procuring user id and password for e-Voting by providing Demat account number / Folio number and scanned copy of the Share Certificate (front and Back) or client master, or copy of Consolidated Account statement, PAN (self-attested scanned copy of PAN card), AADHAR (self-attested scanned copy of Aadhar Card).

The Individual Shareholders holding securities in Demat mode are requested to follow steps mentioned below in Para 32 under Step 1 (A) i.e "Login method for remote e-Voting and joining the virtual meeting for Individual shareholders holding securities in Demat mode.

In terms of the SEBI circular dated December 9, 2020, on the e-Voting facility provided by Listed Companies, Individual shareholders holding securities in Demat mode are allowed to vote through their Demat account maintained with Depositories and Depository Participants. Shareholders are required to update their mobile number and email ID correctly in their Demat account to access the e-Voting facility.